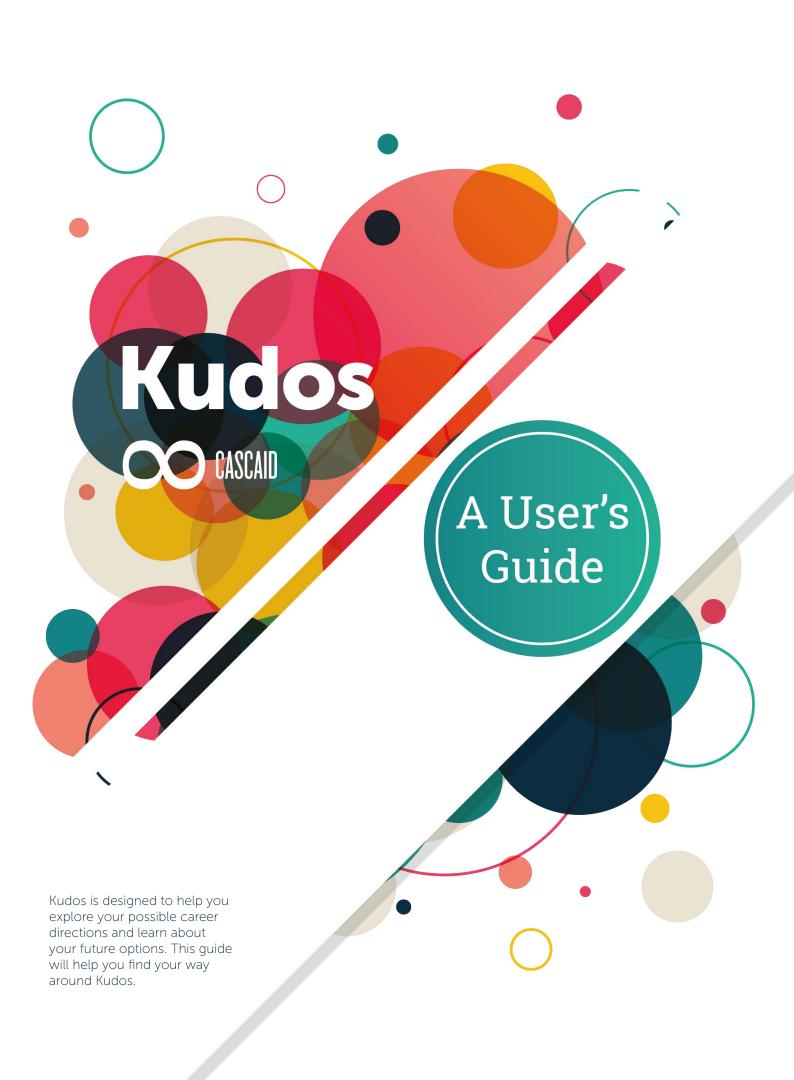

## Logging in

#### Go to www.cascaid.co.uk/kudos

If you have a username and password, enter it in the 'Log in' section.

If your teacher/adviser has given you a licence code, enter it in the 'Sign up' section. This will allow you to create your own username and password.

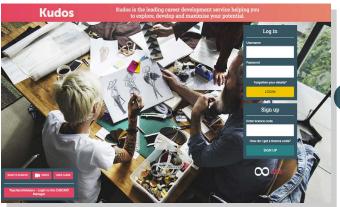

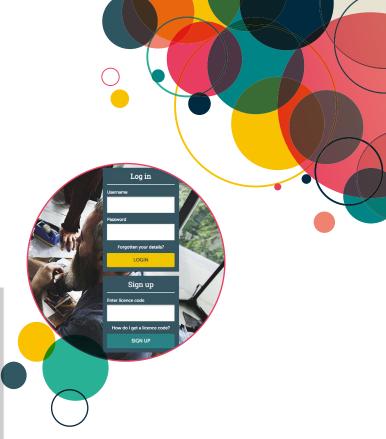

#### Starting Points

There are four main routes through Kudos which are divided into four starting points. These are:

- 1. Take the test to find your perfect career
- 2. Explore subjects
- 3. Explore work areas
- 4. Explore careers

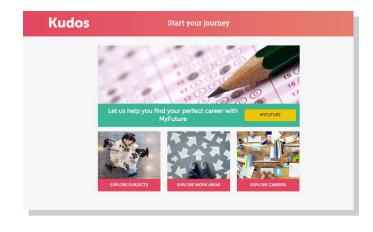

# 

## Take the test to find your perfect career

Answer the Likes and Dislikes questions to help Kudos give you a personalised list of career ideas you might like. This assessment is referred to in Kudos as MyFuture.

#### Career ideas

Kudos creates a personalised list of careers that you might like based on the information you have given so far.

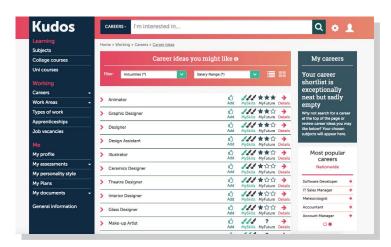

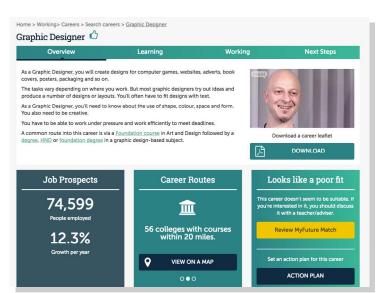

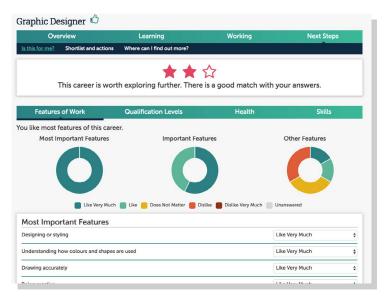

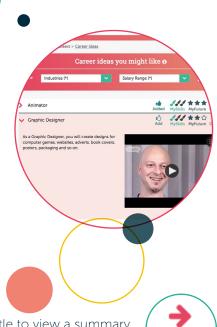

Click on the career title to view a summary including a video (most careers have a video). You then have the option of selecting 'Details' to discover more about the career including:

- An introduction to the career
- Job prospects is it a good career to be considering?
- Pay & Opportunities what salary can you expect to earn?
- How do I become what is the best way or ways to get into this career?
- What will I do? what will be your day-to-day tasks?
- What subjects will you need to study?
- Job prospects

You can see exactly why a career has been suggested and also review and maybe change the answers you have given Kudos.

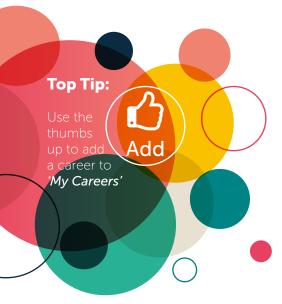

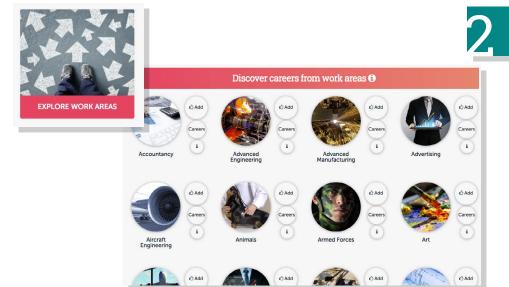

#### **Explore Work Areas**

This section allows you to explore the careers available in a particular area of work. For example, you can explore the different career options available if you were interested in design. You can click on the work area you like or the careers circle to view the different careers.

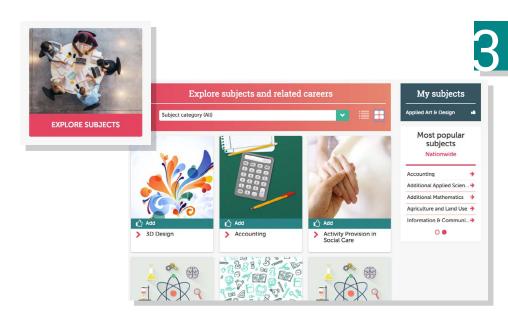

#### **Explore Subjects**

Use this starting point to search for careers according to the subjects you like. For example, you can explore the careers available if you studied applied sciences.

The add icon will allow you to save the subject to 'My Subjects'.

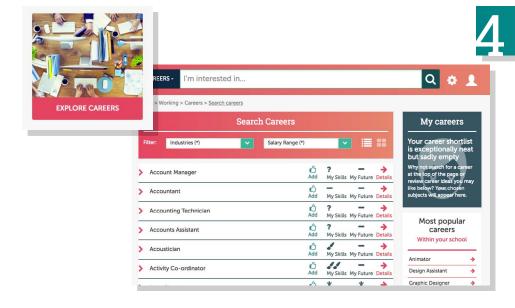

#### **Explore Careers**

Find a career that you want to know more about by searching here. You can search for the career you have in mind and see whether the career is suitable for you, or if not, then why not. You can also click on 'Details' to find out more about the career.

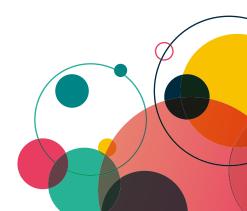

#### My Profile

Kudos features a central area called 'My profile' where you can review your activities.

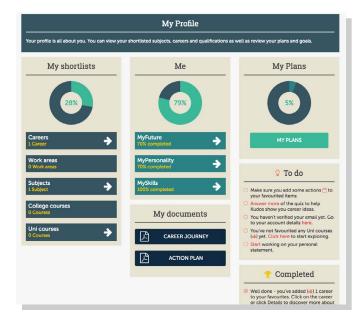

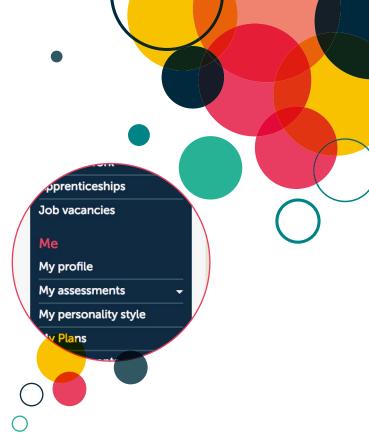

## My Certificate

You can download your certificate from the 'My certificate' button. The more you explore and use Kudos the higher the level you will achieve.

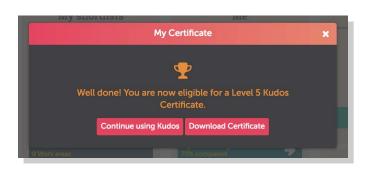

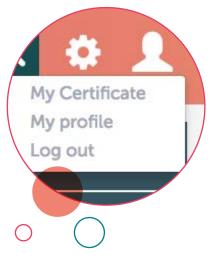

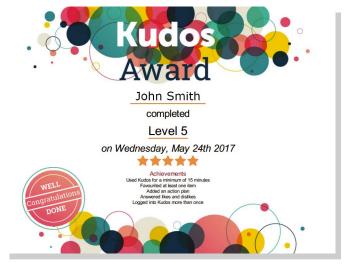

#### Cog Menu

**My Account:** you will be able to view your account details from here as well as change any information, such as your password.

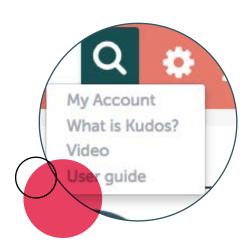

#### CV Builder

**CV Builder:** Kudos contains a structured CV builder to allow you to easily construct your CV. This can be located under 'Me' in 'My documents' on the left menu.

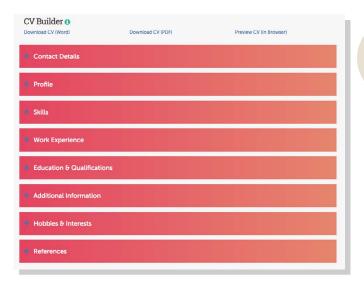

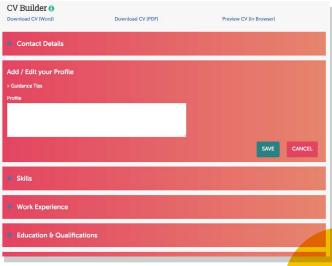

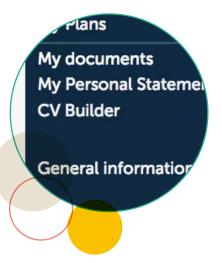

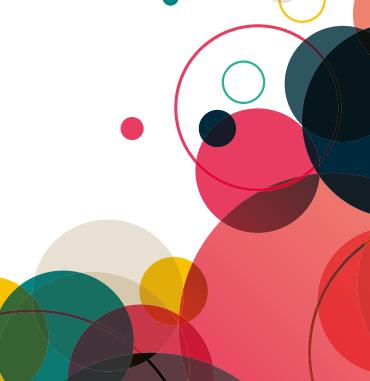

CA/05/17/336/KU